# Návod k použití audiovizuálního (prezentačního) systému v posluchárně K1

Martin Trčka, 29. 11. 2023

## Obsah

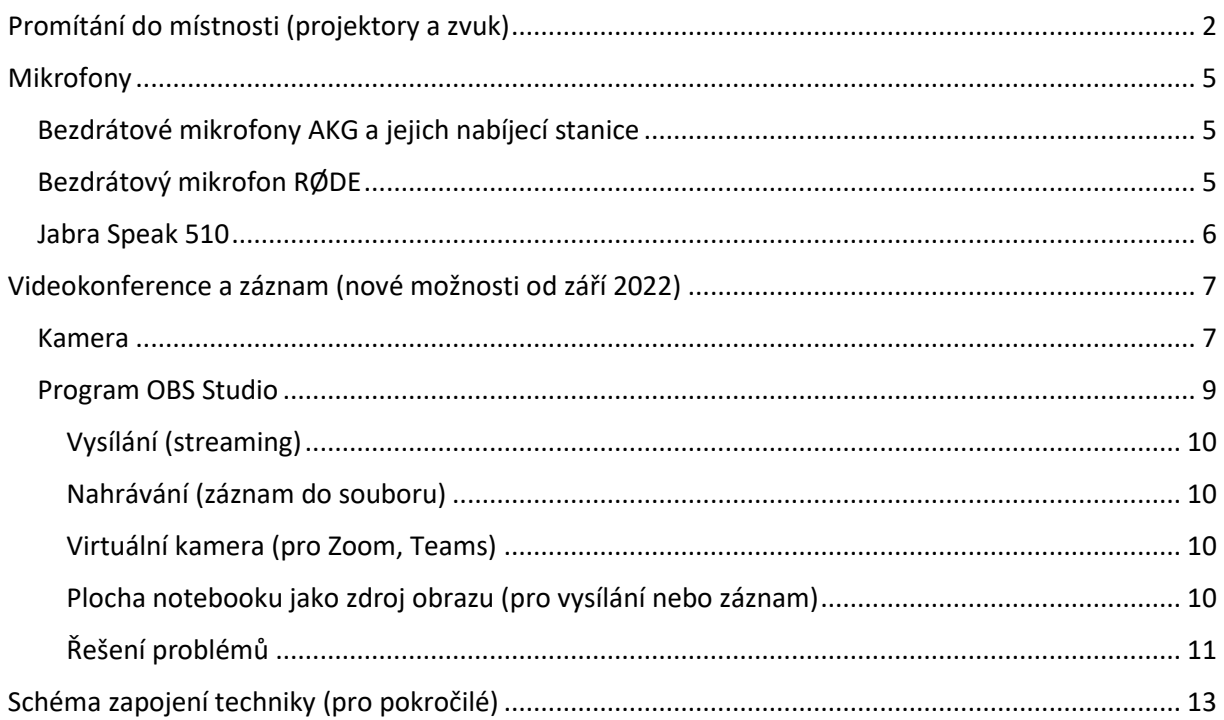

# <span id="page-1-0"></span>Promítání do místnosti (projektory a zvuk)

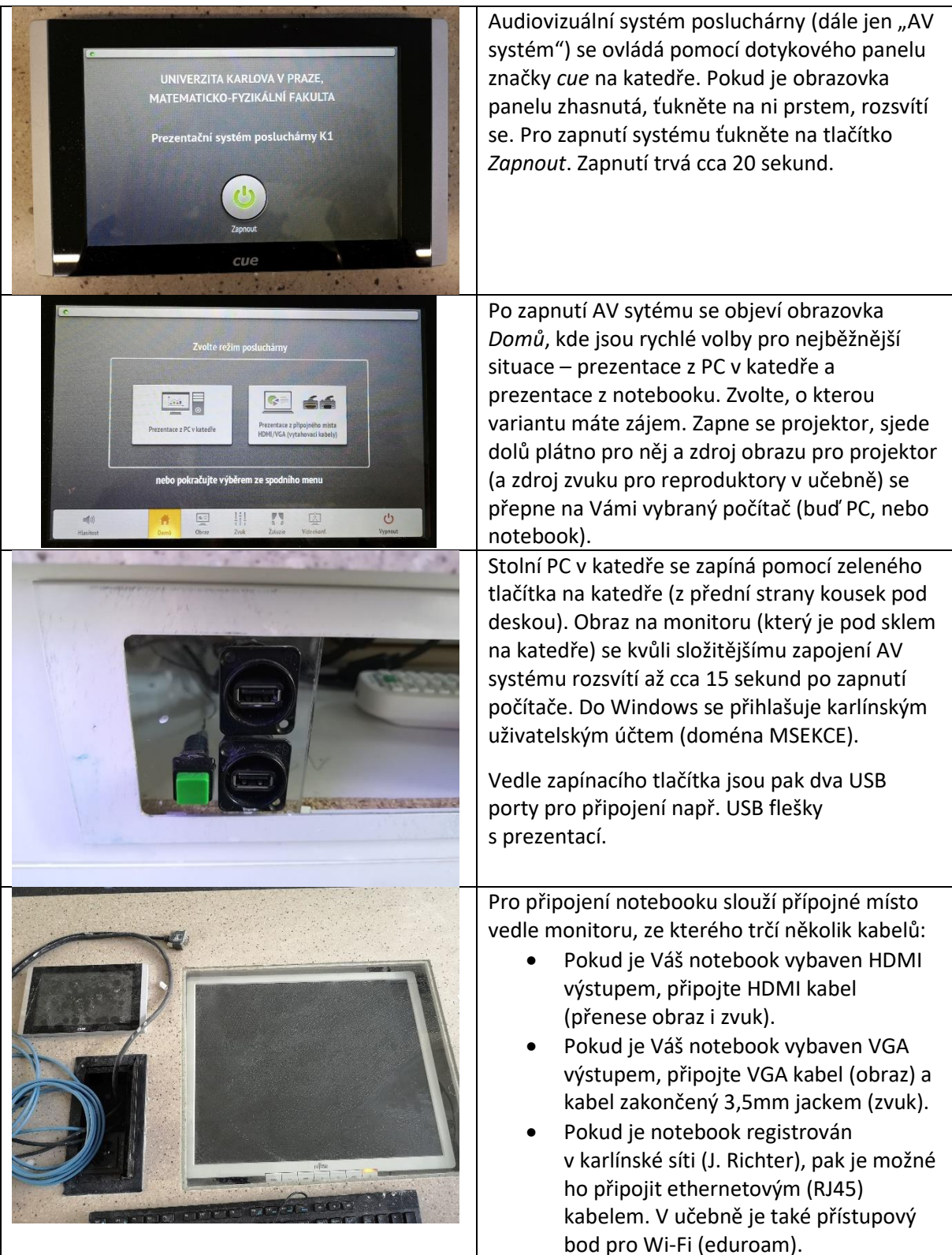

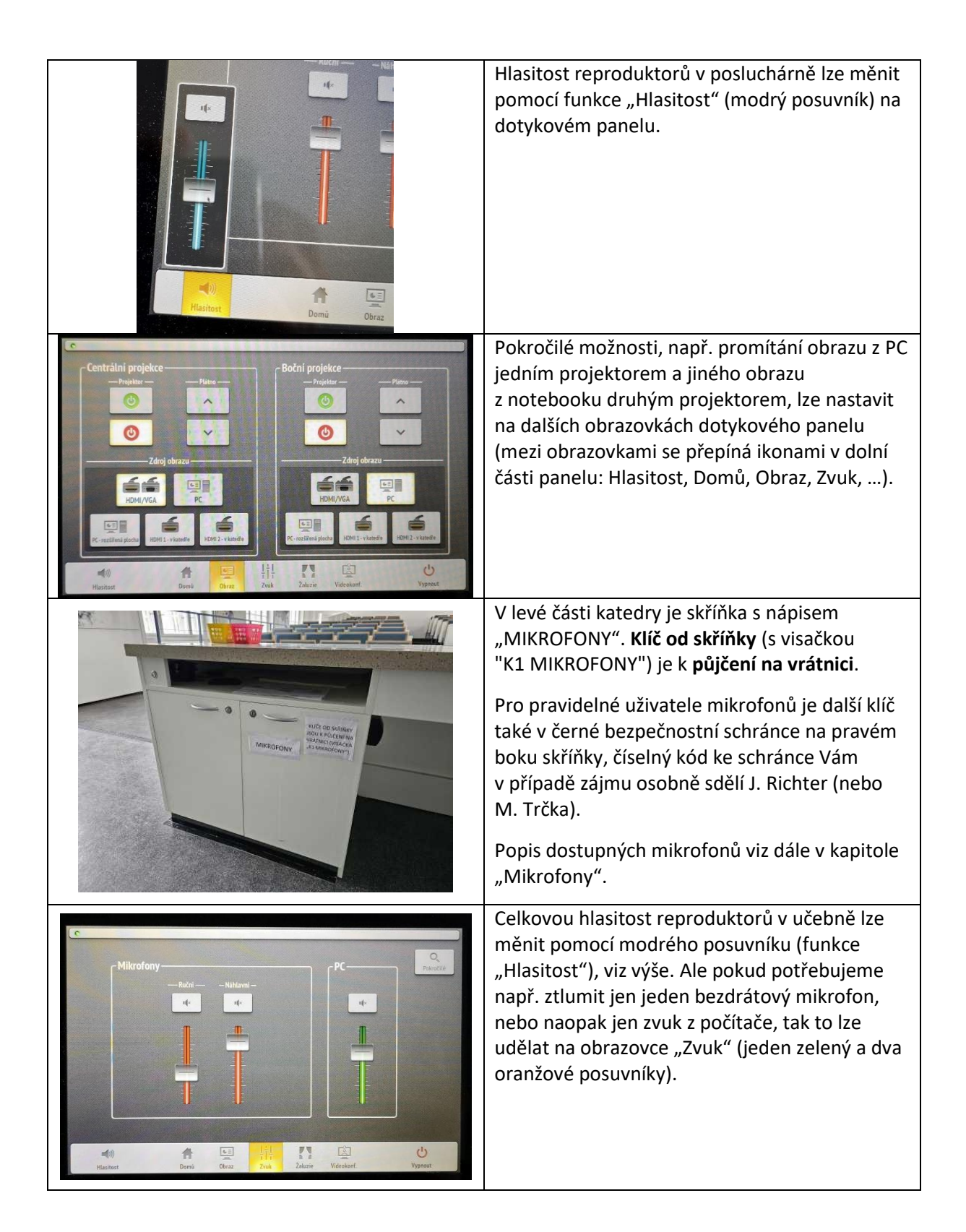

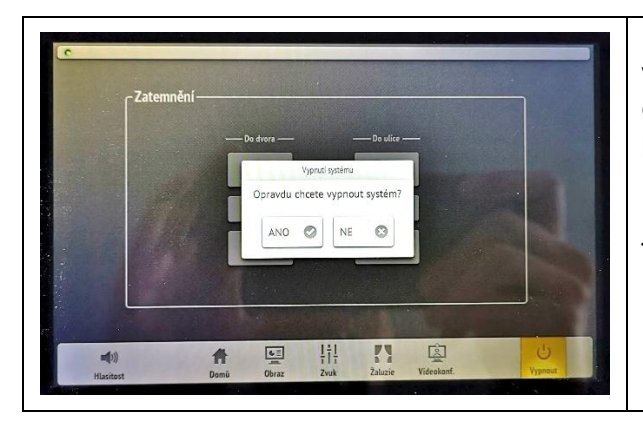

Po skončení přednášky je potřeba AV systém vypnout: na dotykovém panelu ťukněte vpravo dole na ikonu "Vypnout" a pak vypnutí ještě potvrďte ťuknutím na tlačítko "Ano".

PC v katedře vypněte normálně z Windows: *Start* -> *Vypnout*.

# <span id="page-4-0"></span>Mikrofony

Ve skříňce "MIKROFONY" je:

- Bezdrátový mikrofon "do ruky" značky AKG
- Bezdrátový mikrofon "za ucho" značky AKG
- Bezdrátový klopový mikrofon značky RØDE (dvě černé hranaté krabičky)
- USB mikrofon a reproduktor Jabra Speak 510 (černý "puk")

Kromě mikrofonů je ve skříňce také:

- Prezentér (Logitech R400)
- Krabička Magewell (Magewell USB Capture HDMI 4K Plus) umožňující připojení notebooku jako zdroje obrazu pro stolní PC (pro videokonferenci) – v případě zájmu o využití prosím kontaktujte IT správce

### <span id="page-4-1"></span>Bezdrátové mikrofony AKG a jejich nabíjecí stanice

V programech (Teams, Zoom apod.) je zvuk z těchto mikrofonů (obou dohromady) dostupný jako zařízení "Dante USB Receive (Dante USB I/O **Module)**".

Na obou bezdrátových mikrofonech značky AKG je tlačítko "MUTE". Dlouhé stisknutí (3 sekundy) tohoto tlačítka mikrofon zapne (a rozsvítí se jeho displej). Když je mikrofon zapnutý, tak krátké stisknutím tlačítka "MUTE" slouží ke ztlumení mikrofonu (na displeji se objeví nápis "MUTE"), další krátké stisknutí pak

ztlumení zase vypne. Mikrofony se vypnou dlouhým stisknutím (3 sekundy) tlačítka "MUTE". Po použití prosím vraťte mikrofony zpět do nabíjecích stanic.

Nabíjecí stanice na mikrofony AKG (AKG CU 800) – barva indikační diody:

- Oranžová = nabíjecí stanice kontroluje stav nabití baterie mikrofonu (trvá cca 5 sekund)
- Červená = mikrofon se nabíjí
- Zelená = baterie mikrofonu jsou plně nabité
- Blikající červená = chyba (obvykle už jsou baterie v mikrofonu příliš opotřebované a je potřeba jejich výměna – kontaktujte prosím IT správce: J. Richter, M. Trčka, nebo O. Ulrych)

### <span id="page-4-2"></span>Bezdrátový mikrofon RØDE

V programech (Teams, Zoom apod.) je zvuk z tohoto mikrofonu dostupný jako zařízení "**Mic (USB Capture HDMI 4K+ Mic)**".

Bezdrátový mikrofon RØDE se skládá ze dvou krabiček:

- Vysílač krabička bez displeje: obsahuje samotný mikrofon (malý otvor chráněný mřížkou), připíná se na klopu oděvu (košile apod.).
- Přijímač krabička s displejem: připojuje se audio kabelem (koncovky jack 3,5mm) do počítače. Pro stolní počítač v katedře je příslušný kabel už připraven – jeho konec a koncovka (růžové barvy) je v prostoru vpravo od zeleného tlačítka (na zapnutí PC).

Obě krabičky se zapínají dlouhým stiskem (3 sekundy) tlačítka s písmenem Ø. Na displeji přijímače se pak objeví ukazatele nabití baterie obou krabiček a indikátor, zda někdo do mikrofonu právě mluví.

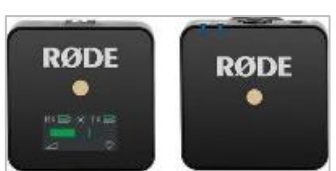

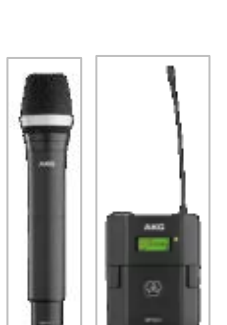

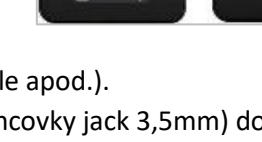

#### <span id="page-5-0"></span>Jabra Speak 510

V programech (Teams, Zoom apod.) je zvuk z tohoto mikrofonu dostupný jako zařízení "**Telefon s možností hlasitého poslechu s eliminací ozvěny (Jabra SPEAK 510 USB)**".

Mikrofon se zapojuje do USB portu počítače/notebooku. Zařízení může zároveň fungovat i jako reproduktor.

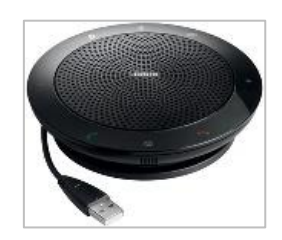

# <span id="page-6-0"></span>Videokonference a záznam (nové možnosti od září 2022)

Nové možnosti AV systému v učebně K1 jsou založeny na tom, že:

- 1) V učebně je **nová kamera**, jejíž obraz společně se zvukem z mikrofonů (bezdrátový náhlavní mikrofon a bezdrátový mikrofon "do ruky") je přiveden jak do PC v katedře, tak do přípojného místa pro notebook. Ve stolním PC i v notebooku je tedy nově možné pomocí libovolného programu (např. Zoom, Teams, OBS Studio) vzít obraz a zvuk z učebny a například vysílat ho dál "do světa" nebo uložit ho jako záznam do souboru.
	- Kamera je typu PTZ (z anglického pan-tilt-zoom, což česky znamená otočit-naklopitpřiblížit), tj. lze na dálku ovládat, kterou část posluchárny bude kamera zabírat.
- 2) Ve stolním PC v katedře je nainstalován (a nastaven) **program OBS Studio**, který umí:
	- zkombinovat v jednom videu více různých zdrojů obrazu, např. obraz z kamery a obraz z počítače (kde je třeba prezentace, webová stránka, nebo běžící program);
	- ukládat video jako záznam do souboru (90 minut záznamu zabere cca 2,5 GB);
	- živě vysílat (streamovat) video přes internet (přes protokol RTMP);
		- Je nastavena možnost vysílání na webové stránky fakulty [\(https://www.mff.cuni.cz/cs/verejnost/multimedia/k1-stream\)](https://www.mff.cuni.cz/cs/verejnost/multimedia/k1-stream).
		- Po dohodě je možné nastavit i vysílání jinam, např. na YouTube.
	- zprostředkovat video pomocí tzv. *virtuální kamery* nějakému jinému programu, např. programu Zoom nebo Teams.

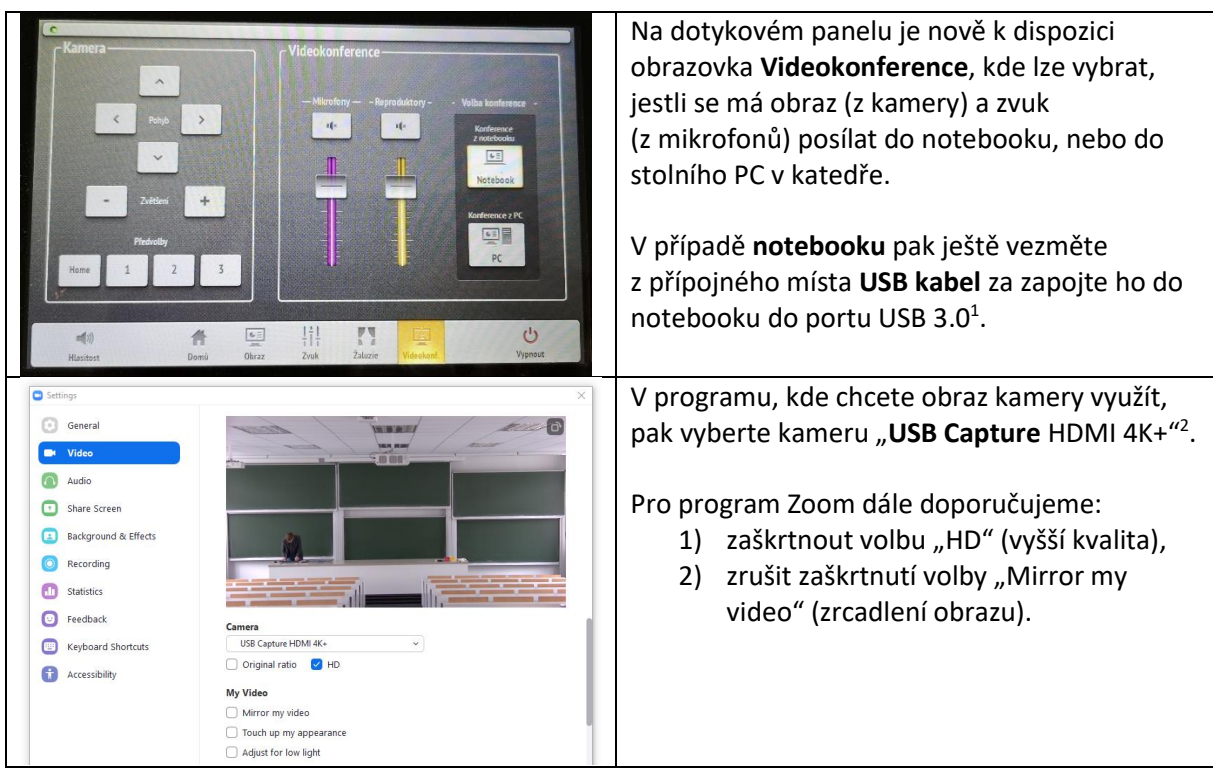

#### <span id="page-6-1"></span>Kamera

 $1$  USB 3.0 znamená "rychlé" USB (takový port má obvykle modrou barvu). Starší a pomalejší USB 2.0 (obvykle černá barva) nemusí video v plné kvalitě zvládnout.

<sup>&</sup>lt;sup>2</sup> Vysvětlení názvu: Obraz z kamery je vedený přes HDMI kabel, ale pak je speciální "krabičkou" zachytáván (anglicky "capture") a dále zpřístupněn přes USB. Označení "4K+" pak popisuje maximální kvalitu obrazu, kterou krabička zvládne takto zachytit (nicméně obraz naší kamery má kvalitu nižší, "Full HD").

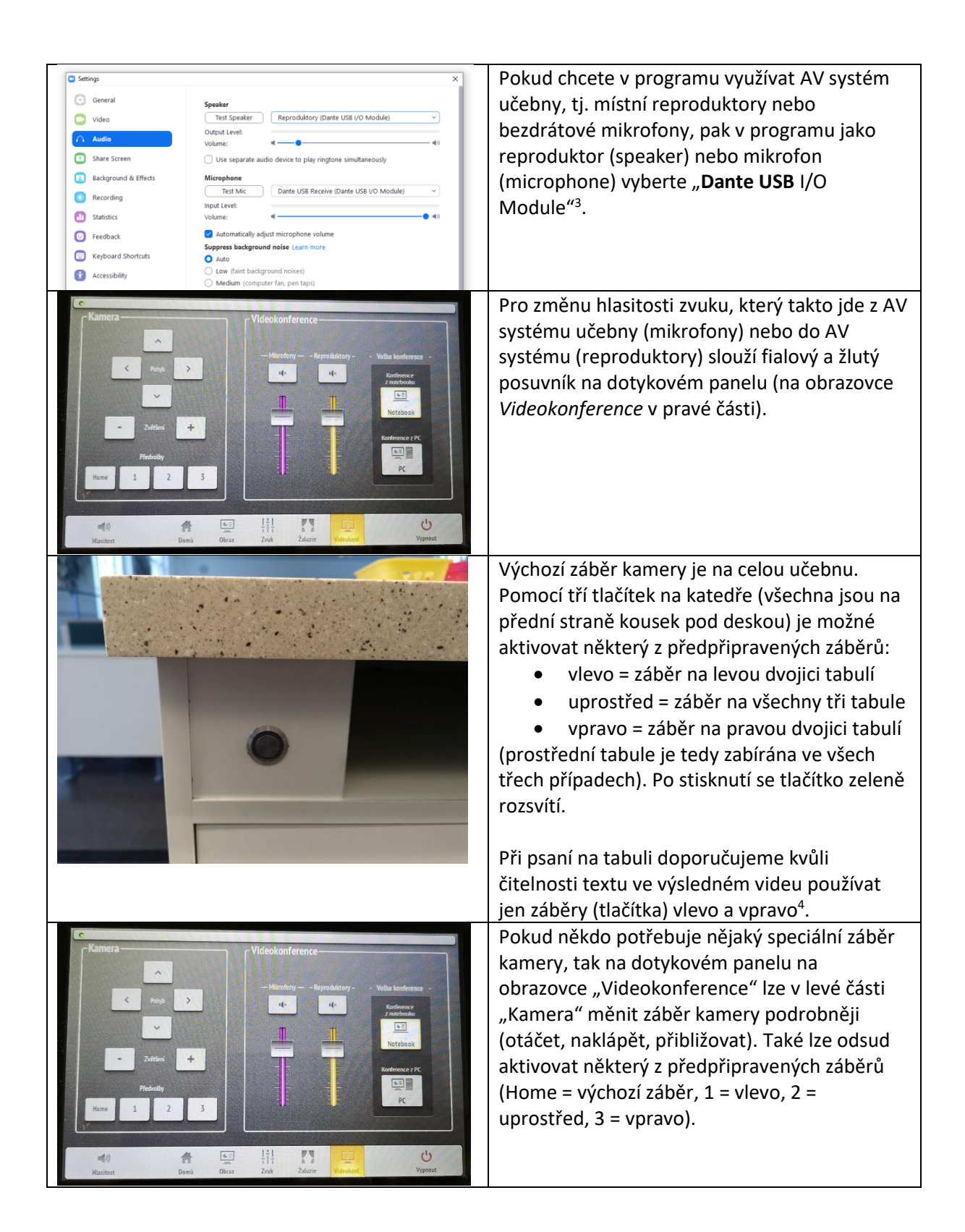

<sup>&</sup>lt;sup>3</sup> Vysvětlení názvu: AV systém učebny pro šíření zvuku používá speciální protokol Dante. Propojení AV systému a počítače pak zajišťuje "krabička" (modul), která převádí Dante na běžnější USB (a naopak).

<sup>4</sup> Tabule v učebně K1 jsou bohužel tak široké, že při záběru na všechny tři tabule najednou už obvykle není text (psaný na některou z tabulí) ve výsledném videu dostatečně čitelný.

#### <span id="page-8-0"></span>Program OBS Studio

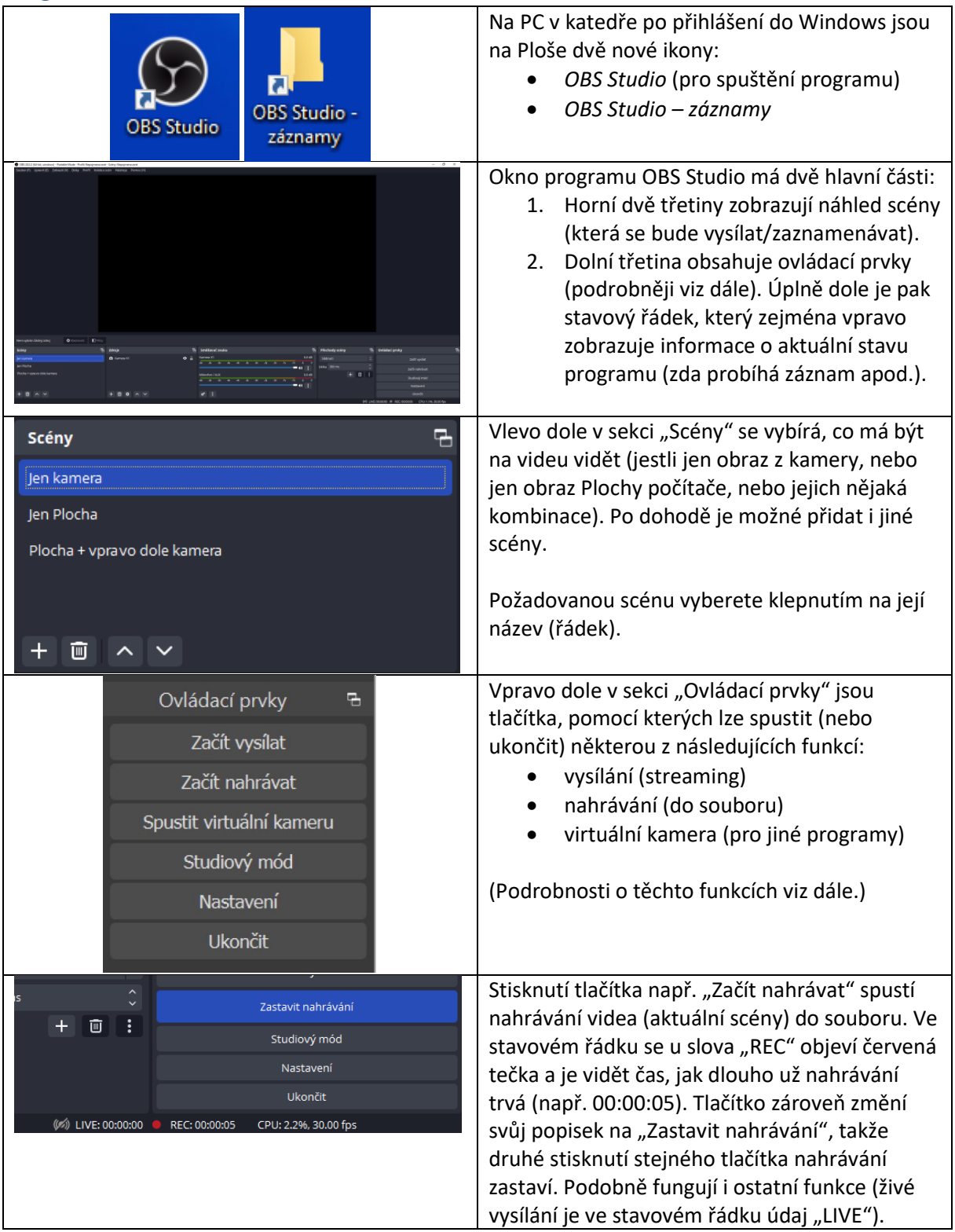

Poznámka: U stolního PC v katedře prosím nic v *Nastavení* (ani *Scény*) neměňte – kvůli tomu, aby bylo užitečné nastavení (scény, nastavení záznamu i streamování atd.) přístupné pro všechny uživatele počítače, je program OBS Studio nainstalován na tento počítač tak, že nastavení je pro všechny uživatele společné, tj. změna u jednoho uživatele se projeví i u všech ostatních.

### <span id="page-9-0"></span>Vysílání (streaming)

- Má lepší kvalitu než videokonference v Zoom nebo Teams
- Ve stolním PC v katedře je v OBS nastaveno, že vysílání míří na webové stránky fakulty:
	- o Adresa je<https://www.mff.cuni.cz/cs/verejnost/multimedia/k1-stream>
	- o Vysílání se zapne stisknutím tlačítka "Začít vysílat" v OBS
	- o Divák si nemusí instalovat žádný speciální program (Zoom, Teams), stačí mu použít obyčejný webový prohlížeč; divákům také není nutné pokaždé posílat pozvánku
	- o Ale vysílání je pouze jednosměrné (od nás k divákům) a je oproti skutečnosti zpožděno o 30–40 sekund, takže se nehodí pro případy, kdy očekáváme od diváků nějakou okamžitou zpětnou vazbu, např. otázky
- Po dohodě je možné nastavit streamování i na jiný web či službu, která podporuje protokol RTMP (např. YouTube, Twitch, Instagram, Facebook).

#### <span id="page-9-1"></span>Nahrávání (záznam do souboru)

- Má lepší kvalitu než nahrávání v Zoom nebo Teams
- 90 minut nahrávky zabere přibližně 2,5 GB místa na disku
- Ve stolním PC v katedře je nastaveno, že:
	- o Záznamy jsou hned po ukončení nahrávání dostupné ve složce D:\OBS-Studio-zaznamy, která je dostupná i přímo přes zástupce **OBS Studio – záznamy** na Ploše počítače. Disk D: má kapacitu 8 TB.
- Záznam svého videa možné si hned nahrát např. na USB flešku nebo síťové úložiště
	- o Pro zveřejnění přednášek je možné využít např. službu OneDrive (součást Microsoft 365). Účet tam mají všichni učitelé, nahrávání souborů na OneDrive je jednoduché (přes webový prohlížeč) a rychlé, kapacita je 5 TB, lze vytvořit odkaz na sdílení (i např. celé složky se všemi přednáškami jednoho předmětu) a ten rozeslat studentům, studenti si pak nemusí ta velká videa k sobě ani stahovat, ale jednoduše (ve webovém prohlížeči) si záznam pustí jako video. Jestli bude zájem, můžu vyrobit návod i na toto téma.

### <span id="page-9-2"></span>Virtuální kamera (pro Zoom, Teams)

- Zpřístupní video zpracovávané programem OBS Studio (např. scéna kombinující kameru a Plochu počítače) i do jiných programů, např. Zoom nebo Teams
- Po zapnutí virtuální kamery v OBS Studiu je v těchto jiných programech třeba jako kameru vybrat "OBS Virtual Camera"

### <span id="page-9-3"></span>Plocha notebooku jako zdroj obrazu (pro vysílání nebo záznam)

Když je program OBS Studio spuštěný na stolním PC v katedře, tak jako zdroj obrazu lze použít nejen kameru v místnosti, ale i Plochu notebooku (na kterém lze např. spouštět programy, které na stolním PC nejsou). Podmínkou je, aby měl notebook HDMI výstup. Postup:

1. Vedle zapínacího tlačítka pro stolní PC (a dvou USB portů) je konec HDMI kabelu. Ten zapojte do notebooku. Notebook by měl zaznamenat, že byl připojen externí monitor/displej. Programy ve

stolním PC (např. OBS Studio, Kamera) by naopak měly vidět nový zdroj obrazu (novou kameru).

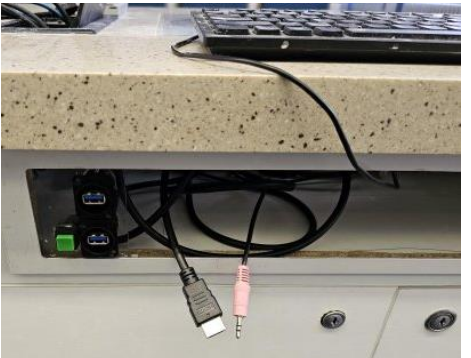

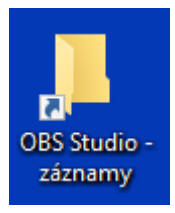

2. V programu OBS Studio v sekci "Zdroje" zrušte obraz z běžné kamery (kliknutím na položku "Kamera K1" a kliknutím na ikonu koše, nebo očička) a pomocí tlačítka "+" přidejte nový zdroj. Po zadání názvu zdroje (může být libovolný) se objeví výběr zdrojů, ve kterém budou dvě úplně stejně nazvané položky: "USB Capture HDMI 4K+". Jedna z nich je kamera v místnosti, druhá připojený notebook (podle náhledu obrazu se dá zjistit, která je která).

#### <span id="page-10-0"></span>Řešení problémů

#### *V programu OBS Studio není vidět obraz z kamery* Řešení:

- 1. Na dotykovém panelu zkontrolujte:
	- a. že je AV systém učebny zapnutý.
	- b. že je na obrazovce Videokonference skutečně aktivní správná volba "Konference z PC" (popř. "Konference z notebooku"). Také zkuste AV systém na chvíli přepnout na tu druhou volbu (např. notebook místo PC) a pak zase zpět.
- 2. Pokud používáte OBS Studio na svém notebooku, tak zkontrolujte, zda máte do notebooku zapojený USB kabel z přípojného místa.
- 3. V programu OBS Studio zkontrolujte:
	- a. že je vybraná Scéna zahrnující i kameru (tj. "Jen kamera" nebo "Plocha + vpravo dole kamera").
	- b. v sekci "Zdroje" (druhá zleva) zkontrolujte, zda na řádku "Kamera K1" není ikona lidského oka přeškrtnuta. Pokud je přeškrtnuta, kliknutím na ikonu oka přeškrtnutí zrušte.
- 4. Ve Windows:
	- a. zkontrolujte, zda v počítači neběží nějaký jiný program, který by stejnou kameru také využíval (např. Zoom, Teams, Kamera, webový prohlížeč) – systém Windows totiž umí obraz z kamery zpřístupnit v jednu chvíli jen jednomu programu. Pokud jiný program kameru používá, tak ten jiný program vypněte. Potom program OBS Studio ukončete a znovu ho zapněte.
	- b. zkuste program OBS Studio ukončit a pak ho znovu spustit. (Kamera se totiž ve Windows "objeví" až několik sekund po přepnutí na volbu "Konference z PC" – a teprve pak ji při svém spuštění program OBS Studio "uvidí" a umožní ji použít.)
	- c. Funkčnost samotné kamery ve Windows lze ověřit i pomocí programu doporučujeme program "Kamera", který je součástí samotných Windows (jen nezapomeňte na to, že systém Windows umí obraz kamery zpřístupnit jen jednomu programu, tj. program OBS Studio při tomto pokusu musí být vypnutý).

#### *V programu OBS studio se zobrazí divný "fraktálový" obraz*

Řešení:

• Toto je v pořádku. Po výběru scény, která zahrnuje Plochu počítače, se v náhledové části okna zobrazí aktuální náhled Plochy počítače, tj. zmenšená verze okna programu OBS Studio, v jehož náhledové části ale zase bude ještě menší verze okna programu OBS Studio, v jehož náhledové části... atd. – vznikne tak tedy "fraktálový" obraz. Takže je to správně a při pozdějším vysílání (nebo záznamu) to není problém, protože později stejně okno programu OBS Studio minimalizujete a na Ploše si zobrazíte požadovaný obsah (prezentaci, webovou stránku, jiný program apod.), takže ve výsledném vysílání (nebo záznamu) pak bude ten požadovaný obsah.

#### *V programu OBS studio nefunguje mikrofon (ukazatel zvuku se při mluvení nehýbe)* Řešení:

- 1. U mikrofonu zkontrolujte:
	- a. zda je skutečně zapnutý (svítí mu displej nebo kontrolky)
	- b. zda mikrofon nemá aktivovaný režim ztlumení (na displeji nemá "MUTE")
	- c. zda je mikrofon připojený
		- i. ruční nebo náhlavní fungují bezdrátově
		- ii. RØDE (přijímač s displejem) má být připojený do růžového audio jacku
		- iii. Jabra má být připojená do USB portu
- 2. V programu OBS zkontrolujte:
	- a. zda jsou mikrofony správně nastaveny: *Nastavení* → Zvuk → *Globální zvuková zařízení* má mít následující nastavení:

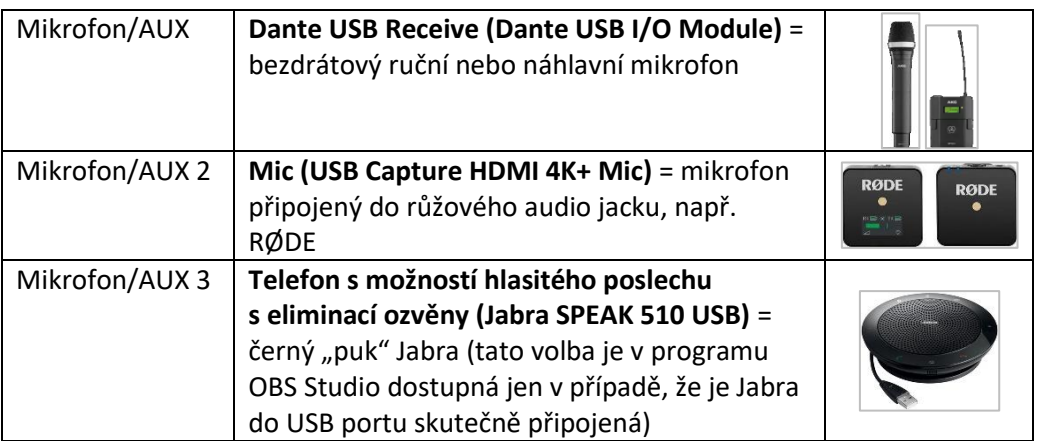

Pokud je v položkách "Mikrofon/AUX (2, 3)" místo těchto voleb jen "[Zařízení není připojeno nebo není k dispozici]", tak vyberte z příslušné nabídky správnou volbu dle tabulky výše.

# <span id="page-12-0"></span>Schéma zapojení techniky (pro pokročilé)

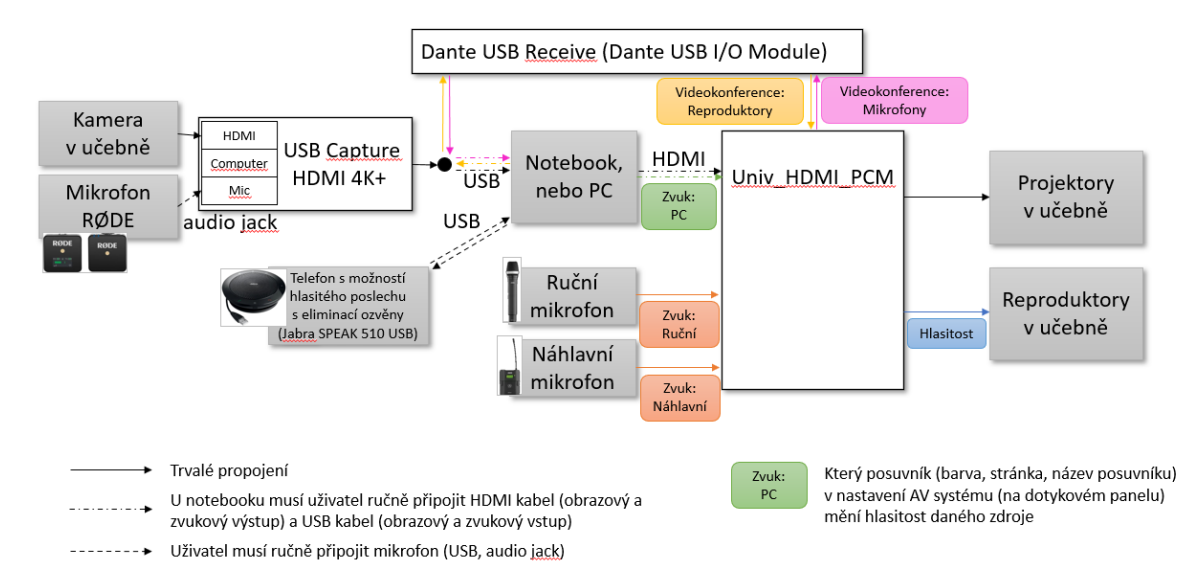

### Schéma zapojení AV techniky v učebně K1 (od září 2022)

#### Historie verzí dokumentu

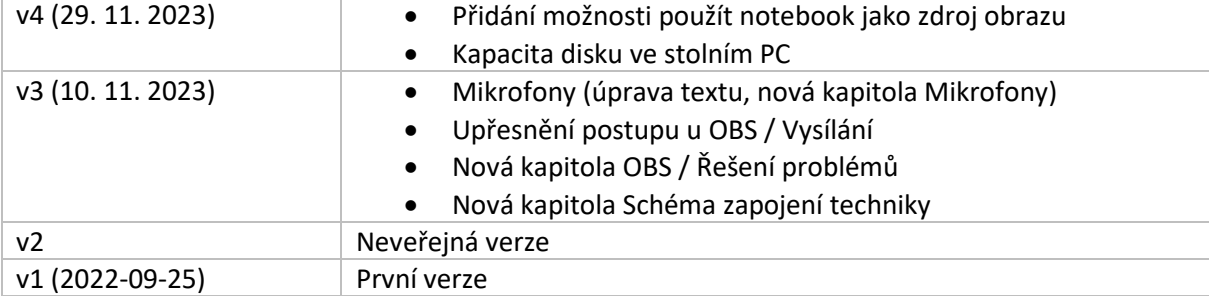